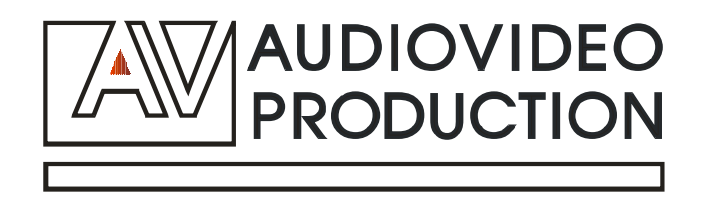

# Центральный контроллер управления AV Production AV-MC-V12

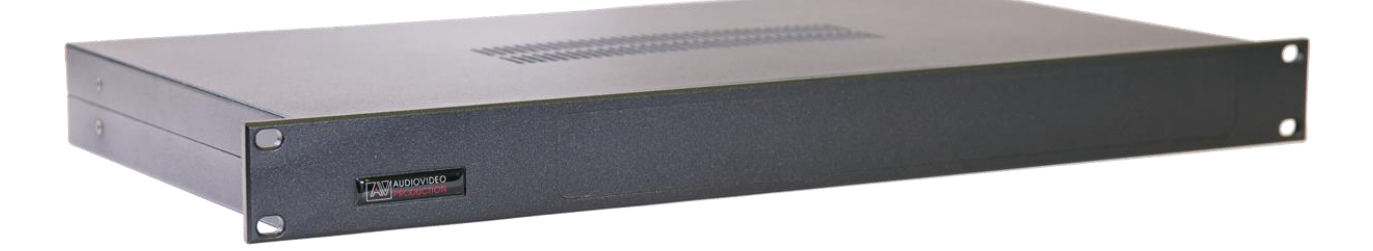

# Руководство по эксплуатации

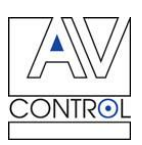

# Оглавление

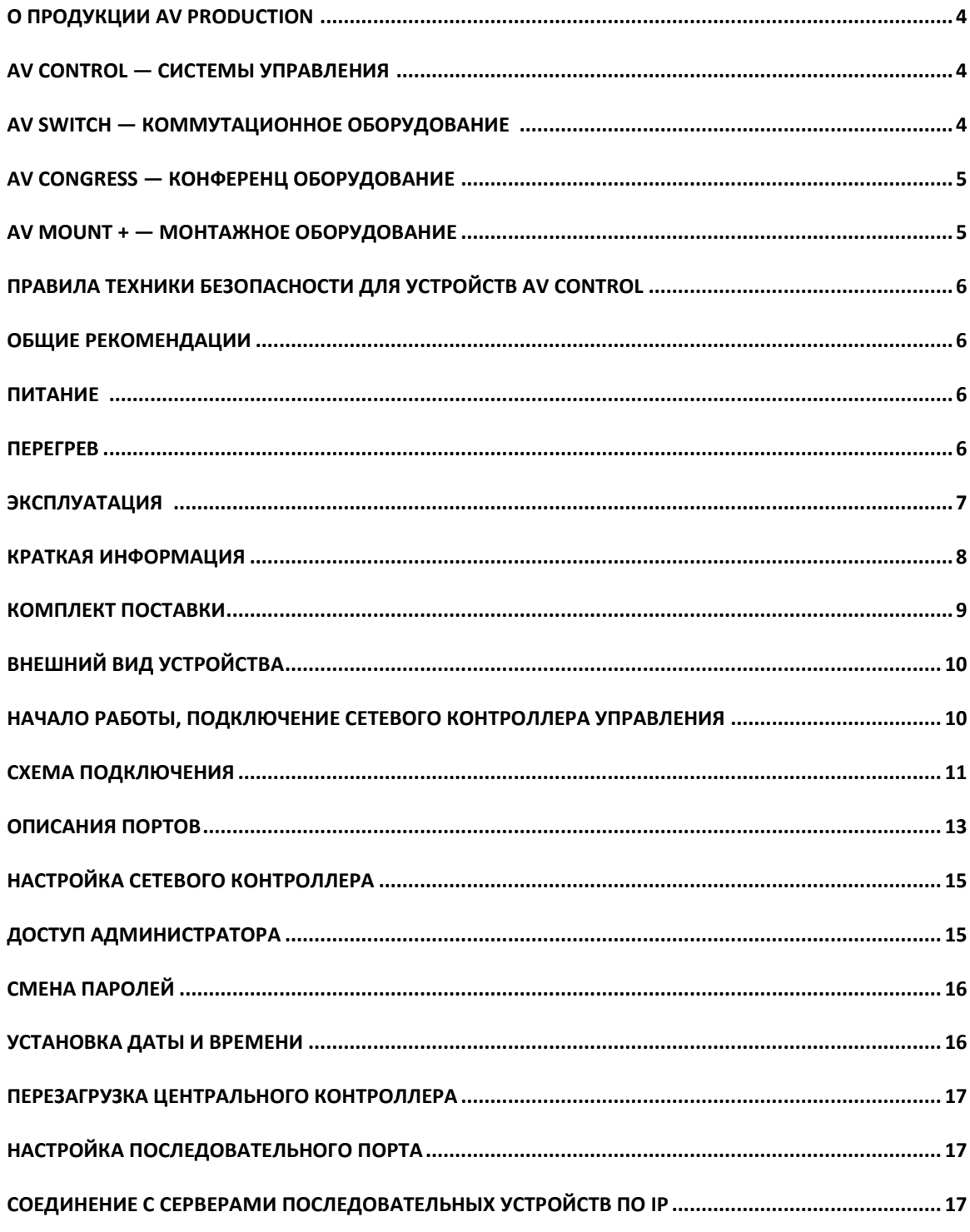

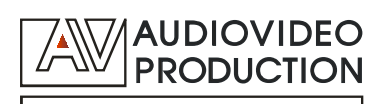

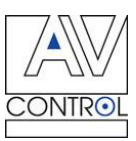

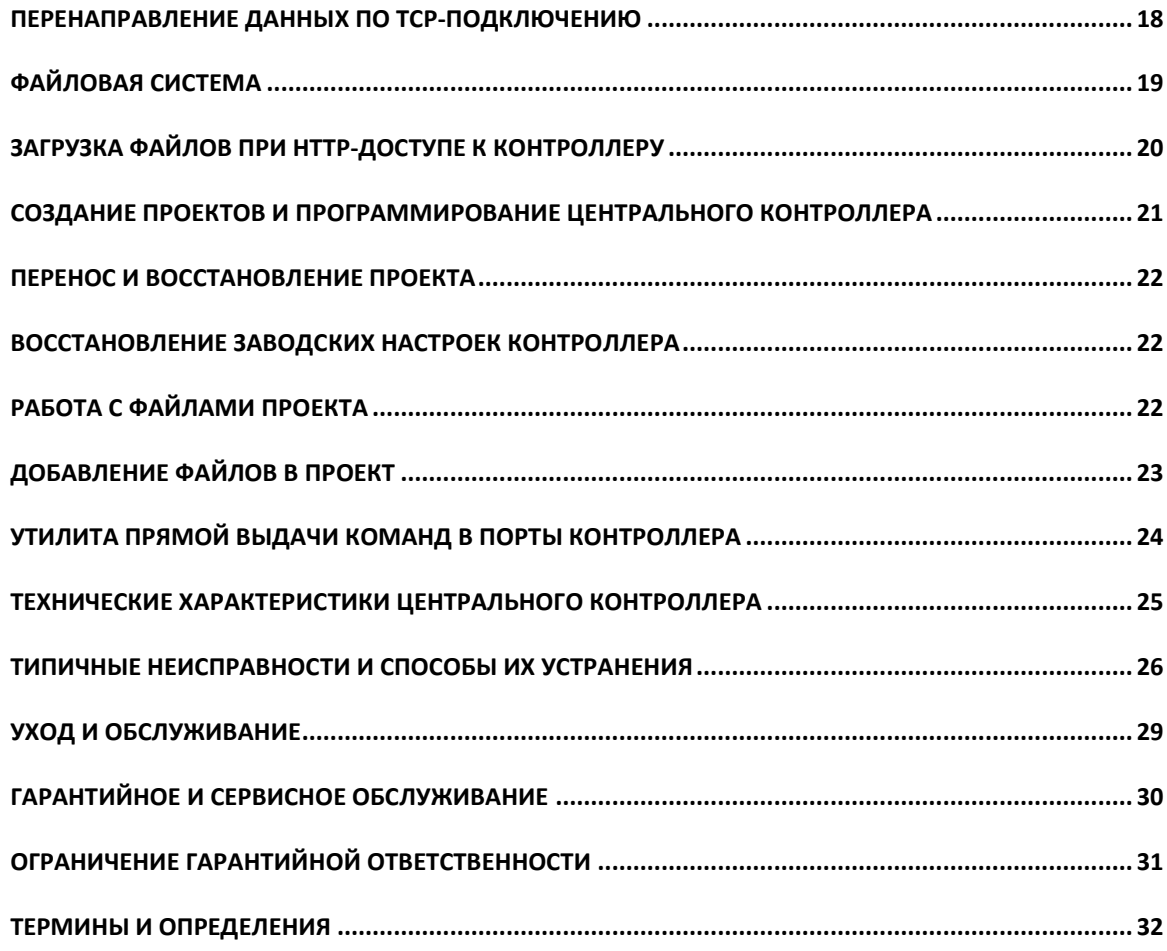

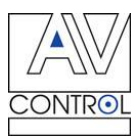

## **О продукции AV Production**

AV Production — российский производитель аудио-видео оборудования мирового стандарта. AV Production предлагает следующие типы оборудования:

- системы управления аудио-видео оборудованием (AV Control);

- коммутационные устройства для аудио-видео (AV Switch);

- конференц-системы (AV Congress);

- крепления и средства для монтажа аудио-видео оборудования (AV Mount +).

## **AV Control — Системы управления**

Оборудование линейки AV Control позволяет автоматизировать управление аудио-видео устройствами. В линейке AV Control используются цифровые технологии последнего поколения. За счет этого становится возможным найти индивидуальное решение для любой задачи автоматизации управления конференц-залом, домашним кинотеатром, аудио-видео системой гостиницы или торгового центра.

Системы управления AV Control созданы для того, чтобы максимально упростить для пользователя обращение с аудио и видео техникой, сэкономить время, автоматизируя процессы управления, сводя многочисленные элементы управления на один экран. Кроме того, AV Control помогает предотвратить повреждение оборудования из-за некомпетентного «ручного» использования и продлить срок его эксплуатации. Удобные и интуитивно понятные панели управления, выводимые на экран оператора, имеют, кроме того, современный оригинальный интерфейс. Система модулей расширения дает возможность варьировать и модернизировать вашу систему в зависимости от текущих потребностей.

## **AV Switch — Коммутационное оборудование**

AV Switch решает задачи коммутации, усиления и распределения аудио и видео сигналов, преобразования форматов для аудио и видео систем. Сложные аудио-видео системы всегда требуют дополнительного оборудования для удобства в эксплуатации и для четкой и слаженной работы всего комплекса устройств. Приборы AV Switch позволяют совместить оборудование разных поколений, повышают производительность аудио-видео систем и увеличивают срок

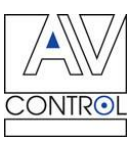

службы оборудования.

Благодаря устройствам обработки аудио и видео сигналов, вы получаете более качественным звук и изображение. Преобразователи форматов линейки AV Switch помогут справиться с проблемой несовместимости оборудования и получать необходимый результат независимо от типа устройств и формата аудио/видео файла. Правильно подобранное коммутационное оборудование AV Switch незаменимо для инсталляторов и системных интеграторов в реализации проектов разного уровня сложности.

## **AV Congress — Конференц оборудование**

Это семейство устройств включает в себя центральные контроллеры, модули для голосования, микрофоны и провода для конференц-систем. Оборудование AV Congress позволяет создавать высокотехнологичные цифровые системы для современных конференц-залов. AV Congress — это удобство в работе для каждого участника, интерактивная работа с текстовой, графической, и видео информацией, возможность интеграции видеоконференцсвязи, удобная система голосования с выводом результатов на общий экран и на экраны участников конференции, синхронный перевод и множество других возможностей.

#### **AV Mount + — монтажное оборудование**

Линейка AV Mount + — настенные и напольные крепления и стойки для видеопроекторов, плазменных панелей, акустических систем, настольные подставки для мониторов и т.п. Устройства для монтажа AV Mount + обеспечивают удобство в использовании аудио и видео техники и защищают оборудование от повреждений. Использование рэковых стоек и шкафов позволяет грамотно и компактно разместить необходимое оборудование, не загромождая пространство и соблюдая при этом все правила техники безопасности и эксплуатации.

AV Production гарантирует надежность и высокое качество всей продукции, соответствие товаров всем техническим характеристикам, удобство и простоту в эксплуатации.

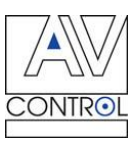

## **Правила техники безопасности для устройств AV Control**

Внимательно прочитайте эту инструкцию, прежде чем начать работу с устройством!

## **Общие рекомендации**

Сохраняйте инструкцию до тех пор, пока используете устройство. Следуйте рекомендациям относительно совместимости устройств, чтобы избежать неисправностей. Не пытайтесь самостоятельно разбирать устройство в случае неисправности. Обратитесь в сервисный центр.

## **Питание**

- Используйте только рекомендованный в инструкции источник питания.
- В случае, когда устройство в качестве источника питания использует батарею, и она вышла из строя, замените ее идентичной батареей, чтобы предотвратить опасность взрыва.
- Для устройств с внешним источником питания не используйте поврежденную вилку или кабель питания, а также поврежденную или незакрепленную сетевую розетку.
- Используйте только прилагаемый кабель питания. Не используйте кабель питания, поставляемый с другими устройствами.
- Сетевой шнур или кабели, соединяющие устройства, должны быть проложены так, чтобы на них нельзя было наступить или пережать.
- Не подключайте несколько устройств к одной сетевой розетке, так как может произойти возгорание из-за перегрева.
- Не отсоединяйте кабель питания во время использования устройства.

## **Перегрев**

Не эксплуатируйте устройство вблизи источников тепла (обогревателей, батарей, под прямыми солнечными лучами) — это может привести к поломке из-за перегрева.

Не заслоняйте отверстия, которые имеются в устройстве. Они могут служить для вентиляции и предохранять устройство от перегревания.

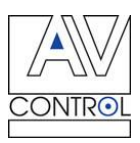

## **Эксплуатация**

Не оставляйте устройство без надзора во время работы.

Не приступайте к работе с устройством с мокрыми руками.

Не эксплуатируйте устройство, если обнаружено нарушение целостности корпуса, нарушение изоляции проводов, неисправная индикация включения питания.

Не кладите на устройство посторонние предметы.

Не очищайте устройство от пыли и загрязнения во время работы.

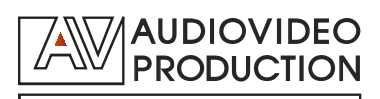

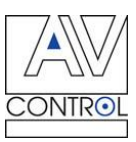

## **Краткая информация**

Центральный контроллер разработан для автоматизации небольших домашних и коммерческих систем, для создания динамической системы управления. Можно использовать этот контроллер для коммутации видеокомплексов, для создания систем динамического дискретного мониторинга параметров.

Контроллер имеет один RS-232 последовательный порт (разъем DB-9pin). Три 10/100 Mbps Ethernet-порта (разъемы RJ-45) (один - зарезервирован) предоставляют LAN и Web доступ, поддерживая статическую IP-адресацию и дуплексные протоколы TCP/IP и UDP/IP.

ОС Linux и web-сервер с поддержкой PHP-скриптов делают удобным использование контроллера. Встроенная CompactFlash-память (256/512Мб) позволяет пользователю сохранять в контроллере собственные исполняемые программы и графические интерфейсы в формате Macromedia Flash или HTML5+JS. (Операционная система контроллера Linux и Web-сервер с поддержкой сценариев на языке PHP дает возможность хранения и воспроизведения различных сценариев управления, а также обладает необходимыми инструментами для построения интерфейса управления.)

*Производительность, быстродействие и ресурсы памяти контроллера делают его идеальным для решения прикладных задач управления световыми и бытовыми электромеханическими приборами, аудио-видеооборудованием, системами климатконтроля, мониторинга и видеонаблюдения, а также взаимодействия с системами безопасности и контроля доступа.*

Контроллер имеет рэковое исполнение для встраивания в стойку 19.

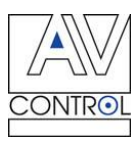

## **Комплект поставки**

Перед установкой, проверьте наличие комлектующих поставки:

- 1. Контроллер
- 2. Адаптер постоянного тока (со шнуром питания)
- 3. Quick Installation Guide (Руководство по запуску)
- 4. User's Manual (Инструкция пользователя)
- 5. Гарантийный талон

**Внимание!** О недостаче содержимого, его повреждениях и прочих проблемах без промедления проинформируйте представительство компании AV Production в Вашем регионе.

**Примечание:** Материалы упаковки пригодны для переработки. Их следует сохранить для последующего использования или утилизировать надлежащим образом.

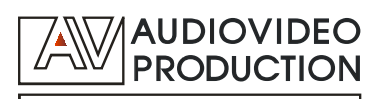

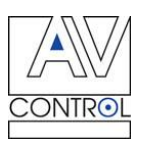

## **Внешний вид устройства**

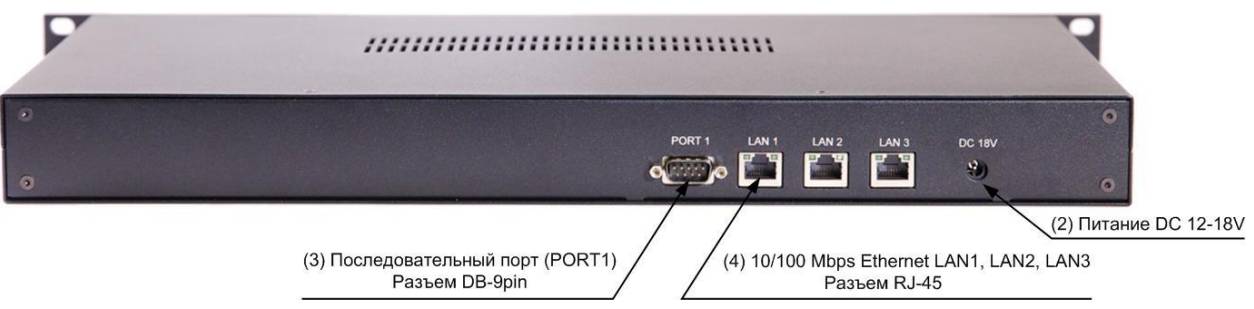

- 1. Индикатор питания (за логотипом). Индикатор питания светится при соединении контроллера адаптером постоянного тока (AC/DC) 12 – 18 В с электрической сетью 220В и при наличии напряжения в этой сети.
- 2. Разъем питания для подключения адаптера постоянного тока (AC/DC) 12В.
- 3. Разъем последовательного порта (DB-9pin) Port1.
- 4. Три 10/100 Mbps Ethernet-порта (разъемы RJ-45) LAN1, LAN2, LAN3.

#### **Начало работы, подключение сетевого контроллера управления**

- Аккуратно извлеките устройство из упаковки, проверьте комплектность.
- Подключите источник IP сигнала к RJ-45 разъему для входящего сигнала «4» сетевого контроллера управления.
- Подключите к RS-232 разъемам для выходящих сигналов «3» разъемы кабелей управляемых устройств.
- Подключите источник питания к разъему «2». Светящийся светодиодный индикатор «1» означает, что устройство работает и питание подается.
- Включите все подключенное оборудование.

**Внимание!** Загрузка системных программ и тестирование контроллера происходит некоторое время (≈1,5 минуты). После этого устройство готово к работе.

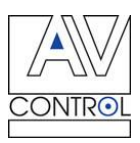

## **Схема подключения**

Вы можете двумя способами соединить центральный контроллер с компьютером.

#### **1. Соединение с компьютером напрямую**

Вам необходим компьютер с установленным Internet-браузером. Чтобы использовать для настройки центрального контроллера соединение с компьютером напрямую, используйте кроссовый кабель. Включите один из концов кабеля в Ethernet-порт компьютера, а другой — в первый Ethernet-порт (LAN1) контроллера.

На схеме, приведенной ниже, указано соответствие контактов разъемов RJ-45 цветам проводов соединяющего кроссового кабеля.

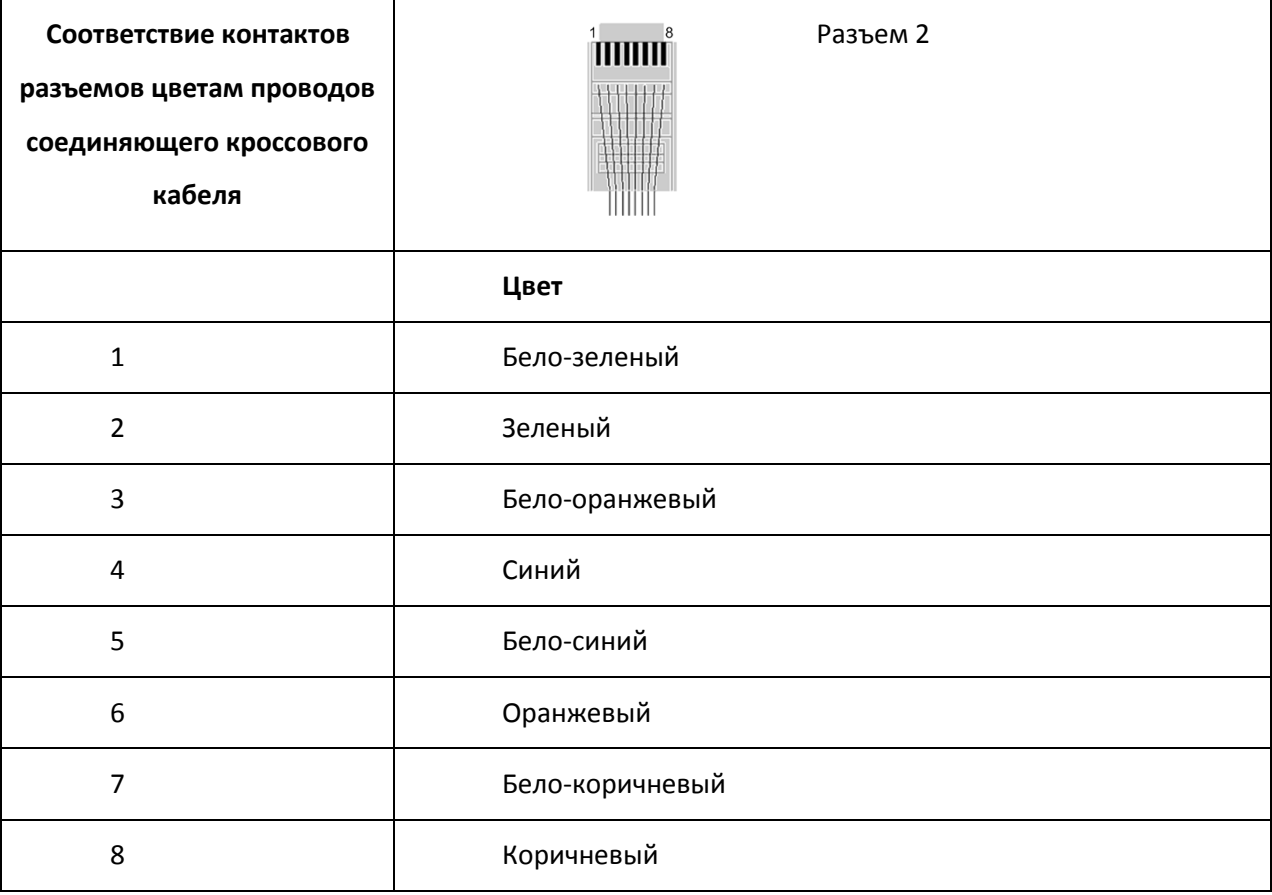

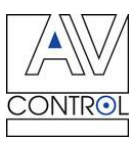

#### **2. Соединение с компьютером посредством сетевого коммутатора (свича)**

Вам необходим в Вашей сети компьютер с установленным Internet-броузером. Чтобы использовать для настройки контроллера соединение через локальную сеть используйте прямой кабель (патч-корд). Включите один из концов кабеля в порт Ethernet-коммутатора сети, а другой в первый Ethernet-порт (LAN1) контроллера.

**Примечание:** Чтобы сделать правильное подключение контроллера в Вашу локальную сеть, обратитесь за помощью к администратору Вашей компьютерной сети.

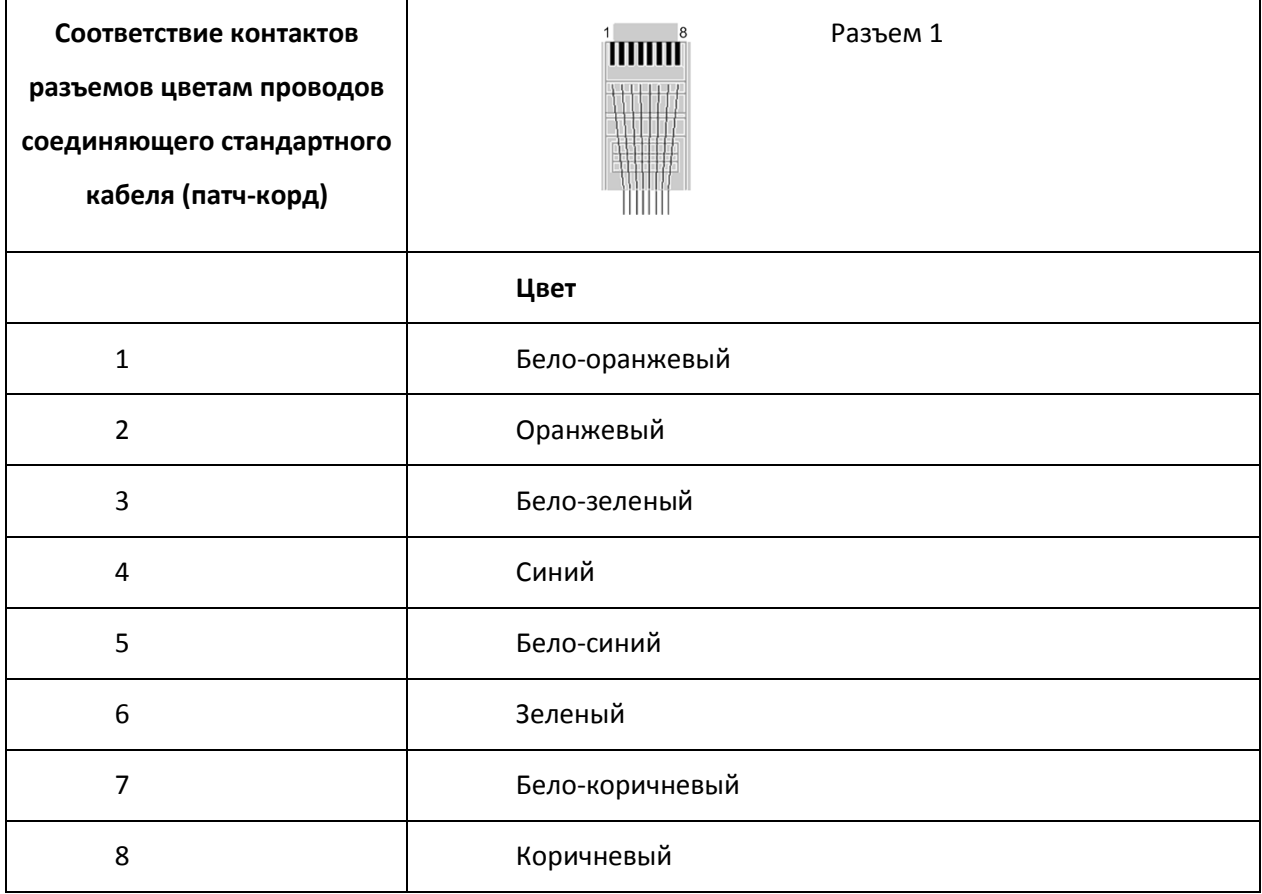

В адресной строке Internet-браузера наберите IP-адрес, устанавливаемый на контроллере по умолчанию. Вы попадете на стартовую страницу. Сетевые установки портов по-умолчанию приведены далее.

**Внимание!** Ваш компьютер должен быть в той же подсети, что и центральный контроллер.

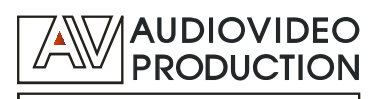

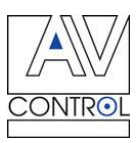

#### **Сетевые настройки Ethernet-портов по умолчанию**

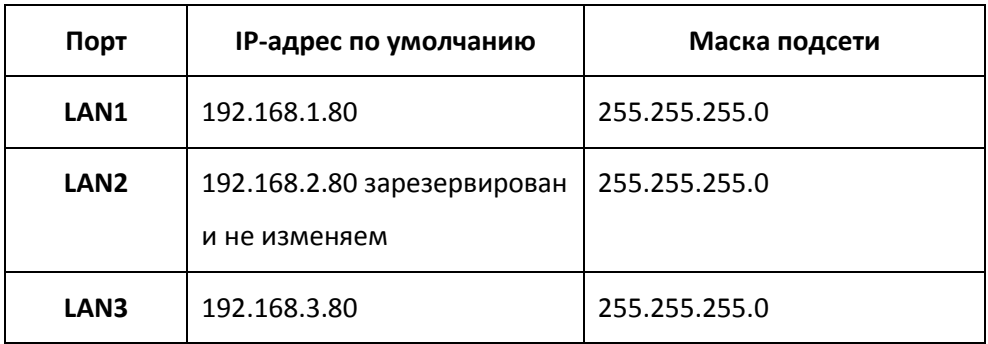

Если маска подсети контроллера не совпадает с маской подсети Вашей локальной сети, Вам потребуется изменить сетевые настройки портов контроллера.

**Внимание! Центральный контроллер имеет статический IP-адрес.** Политика безопасности вашей сети может не допускать простого подключения кабелем контроллера в локальную сеть. Обратитесь за помощью к администратору вашей сети.

#### **Описания портов**

#### **Ethernet порт**

Один 10/100 Мбит Ethernet-порт (LAN) использует разъемы RJ-45. Соответствие контактов передаваемым сигналам указано в таблице.

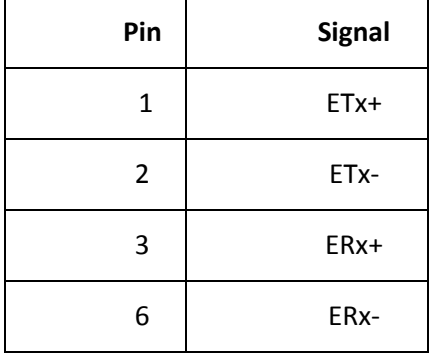

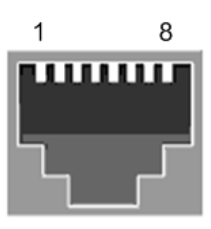

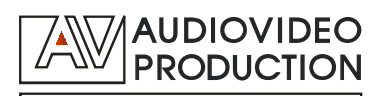

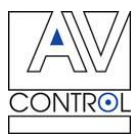

#### **Последовательный порт**

Соответствие контактов передаваемым сигналам указано в таблице.

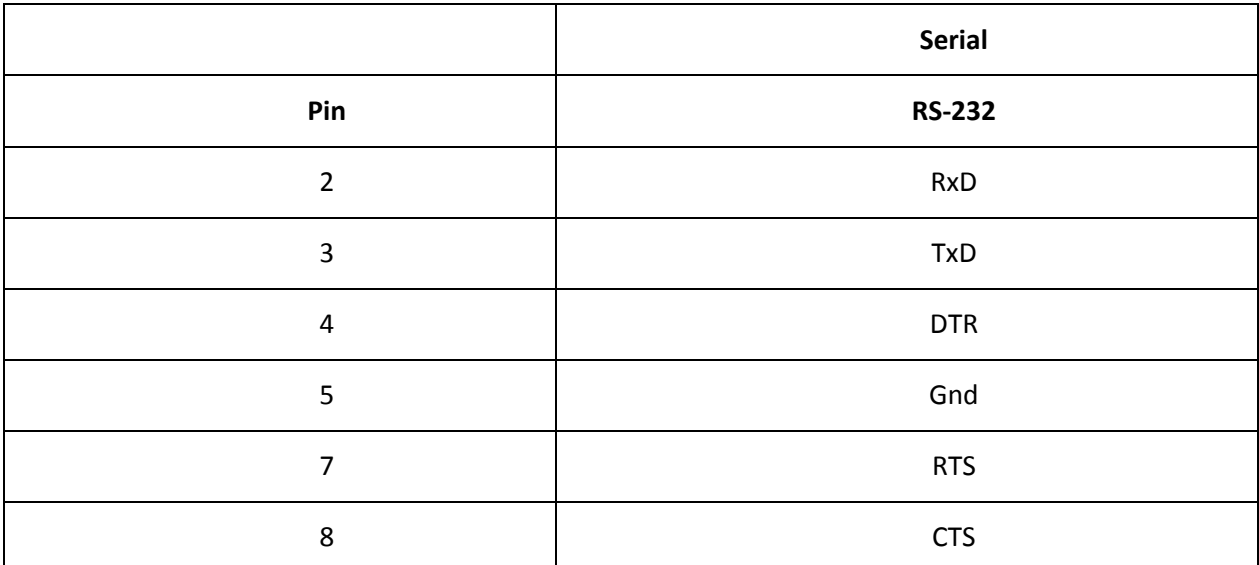

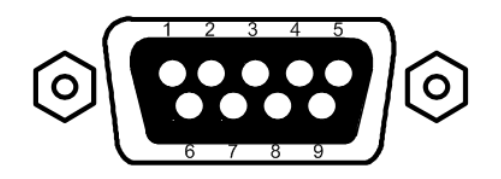

Производители различного оборудования, управляемого по протоколу RS-232 могут использовать отличные от вышеуказанных разъемы. Например, вместо разъема DB-9P (male) в прямом кабеле используется разъем DB-9P (female). Либо, используются разъемы: mini DSub8pin, RJ-45 и др. В этих случаях соответствие контактов разъемов сигналам стандарта RS-232 может быть отличным от принятых схем.

Поэтому в любом случае, при подключении оборудования к последовательному порту рекомендуется воспользоваться Инструкцией оборудования, для управления которым Вы используете центральный контроллер.

**Внимание!** При использовании неправильного кабеля для передачи управляющих сигналов через последовательный порт возможен выход из строя портов как на контроллере, так и на подключенном оборудовании. Убедитесь, что подключение проводов кабеля (распайка кабеля) и схема его разъемов соответствуют указанным в Инструкции оборудования, для управления которым используете центральный контроллер.

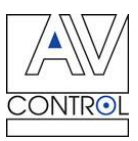

## **Рекомендации для наилучшего использования**

Используя кабели высокого качества, не ниже CAT 5e, избегая их перекрещивания при монтаже, вы сможете достичь максимального качества передачи сигнала между устройствами. Следует избегать соседства кабелей HDMI-сигнала с электрическими проводами, блоками питания и адаптерами.

## **Настройка сетевого контроллера**

## **Доступ администратора**

Web-интерфейс администратора доступен по адресу:

#### **http://192.168.1.80/admin/**

Используйте при первом доступе Имя и Пароль администратора, установленные по умолчанию.

После смены Пароля при настройке контроллера, используйте для доступа новый пароль администратора.

Интерфейс администратора позволяет осуществлять все необходимые настройки.

Рекомендуется перед включением в сеть сделать следующие настройки контроллера:

- 1. Сетевые настройки
- 2. Сменить пароль администратора
- 3. Установить дату и время

**Внимание!** Не забудьте перезагрузить контроллер после изменения настроек. До перезагрузки устройство оперирует со старыми настройками.

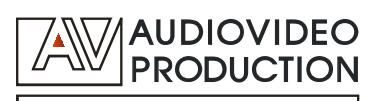

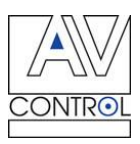

#### **Сетевые настройки**

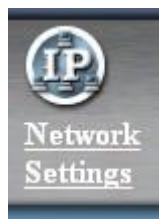

Измените сетевые настройки контроллера для правильного подключения к вашей локальной сети в подменю **«Сетевые настройки» (Network Settings)**. Введите для этого статический IP-адрес, который будет присвоен контроллеру, и маску подсети.

После ввода нажмите кнопку **«Принять данные (Submit Query)»**. При возникновении проблем обратитесь к администратору локальной сети.

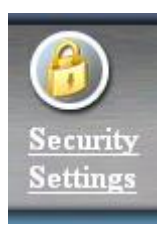

## **Смена Паролей**

Вы можете сменить Пароль администратора на новый. Используйте для этого подменю **«Настройки безопасности» (Security Settings)».** После смены нажмите кнопку **«Принять новый пароль» (Set New Password).**

Также, для доступа к интерфейсу пользователя, Вы можете установить либо отменить Пароль пользователя. Состояние доступа к интерфейсу пользователя указано в строке **«Текущее состояние» (Current Settings)**.

**Внимание!** Не забудьте перезагрузить контроллер после изменения настроек. До перезагрузки устройство оперирует со старыми настройками.

## **Установка Даты и Времени**

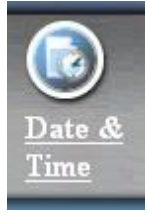

Установите Время и Дату. Вы сможете использовать их в дальнейшем при программировании некоторых функций контроллера.

После ввода даты и времени нажмите кнопку **«Установить» (Set)** для записи данных в конфигурационный файл.

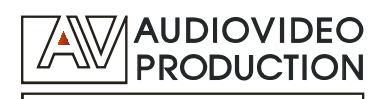

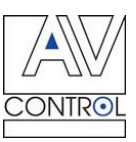

## **Перезагрузка центрального контроллера**

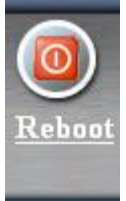

**Внимание!** Любые изменения настроек и конфигурации записываются в файлы настроек после подтверждения записи нажатием соответствующих кнопок. Однако до перезагрузки контроллер оперирует со старыми настройками.

Для перезагрузки контроллера в подменю **«Перезагрузка» (Reboot)** выберите кнопку **«Немедленная перезагрузка» (Reboot Now)**. Время перезагрузки контроллера примерно 2 минуты.

## **Настройка последовательного порта**

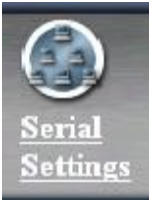

Администратор может легко просмотреть данные о текущих настройках последовательного порта Port1. Для этого ему достаточно выбрать в основном меню подменю **«Настройки последовательного порта» (Serial Settings)**.

При необходимости, в настройки последовательного порта могут быть легко внесены изменения. Порт также может получить Имя для обращения к нему из программ Проекта.

Для этого администратор контроллера может выбрать кнопку **«Сменить» (Change)** в строке этого порта. В открывшихся окнах, он может изменить настройки порта, и записать конфигурацию, нажав кнопку **«Сменить» (Change)**, находящуюся около диалоговых окон.

**Внимание!** Не забудьте перезагрузить контроллер после изменения настроек. До перезагрузки устройство оперирует со старыми настройками.

## **Соединение с серверами последовательных устройств по IP**

Сервера последовательных устройств, поддерживающие TCP/IP подключение, а также IPустройства (предусматривающие управление и прием данных через порты, имеющие внутреннюю адресацию), могут быть подключены в локальную сеть, в которую включен контроллер, к коммутатору (HUB) обычным сетевым кабелем (Patch cord **PC-to-HUB**).

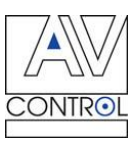

Включение TCP/IP устройств в проект и настройка переадресации данных через TCPподключение в параллельные порты серверов последовательных устройств, либо в адресные порты IP-устройств легко может быть осуществлено с помощью администраторского Webинтерфейса в подменю **«TCP перенаправление» (TCP redirection)** (см. далее).

Подключение устройств, управляемых через последовательные порты к серверам последовательных устройств осуществляется аналогично их подключению к контроллеру. Однако при этом необходимо пользоваться Инструкцией пользователя для данных серверов. Основное внимание надо уделить тому, какие кабели должны использоваться при подключении оборудования к серверам и настройке серверов (в частности параметров последовательных портов).

**Внимание!** При использовании неправильного кабеля для передачи управляющих сигналов через последовательные порты возможен выход из строя портов как на сервере последовательных устройств, так и на подключенном оборудовании. Убедитесь, что подключение проводов кабеля (распайка кабеля) и схема его разъемов соответствуют указанным в Инструкции оборудования, для управления которым используете контроллер, а также в Инструкции пользователя для сервера последовательных устройств.

## **Перенаправление данных по TCP-подключению**

Настройка передачи данных с контроллера на порты IP-устройств может быть легко осуществлена посредством создания Таблицы перенаправления.

#### **Таблица перенаправления**

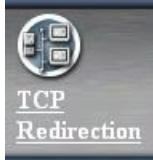

Таблица перенаправления находится в подменю **«TCP перенаправление» (TCP redirection).**

В таблице перенаправления администратор может увидеть и настроить конфигурацию портов, подключенных по IP. Таблица содержит IP-адрес устройства и номер порта, в который перенаправляются данные.

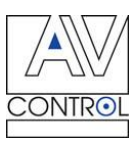

#### **Добавление и изменение конфигурации портов**

Новые порты устройств подключенных по IP, могут быть легко добавлены в таблицу перенаправления (кнопка **«Добавить новый» (Add New)**) или удалены из нее — кнопка «**Удалить» (Delete)** напротив конкретного порта.

Каждому порту также может быть присвоено Имя для обращения к нему из программ Проекта, и изменены его настройки. Для этого служит кнопка **«Изменить» (Change)**.

**Внимание!** Не забудьте перезагрузить контроллер после изменения настроек. До перезагрузки устройство оперирует со старыми настройками.

## **Файловая система**

По протоколу FTP администратор может зайти в файловую систему центрального контроллера.

Файловая система позволяет сохранять файлы создаваемого программного проекта в следующих директориях:

**ftp:// (controller IP)/conf/**

**ftp:// (controller IP)/soft/**

**ftp:// (controller IP)/www/**

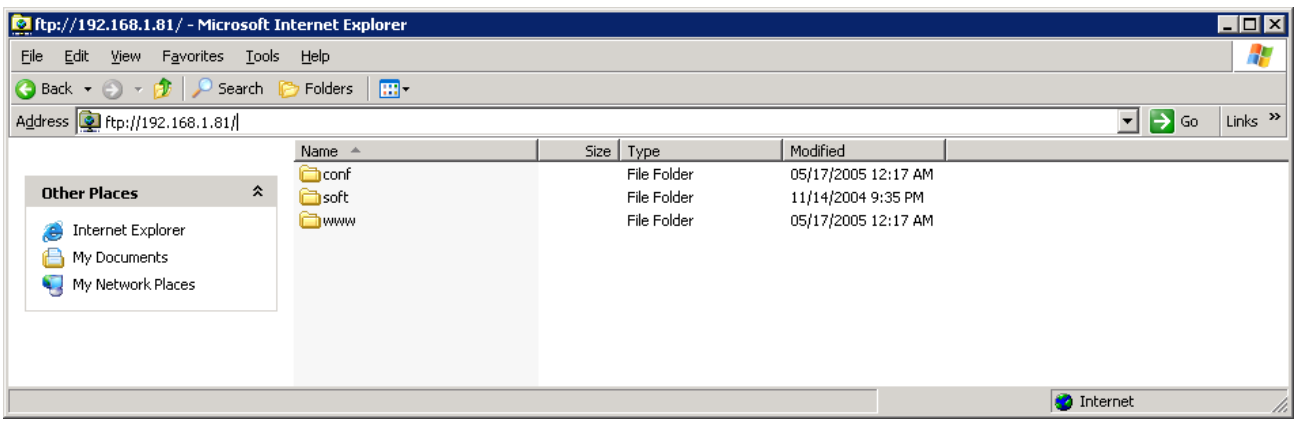

В директории **/www/** хранятся Web-интерфейсы пользователя.

В директории **/soft/** хранятся PHP-приложения (скрипты), для работы контроллера

В директории **/conf/** хранятся файлы конфигурации пользователя

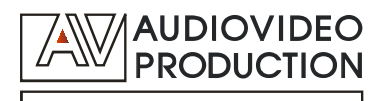

**ftp:// (controller IP)/www/**

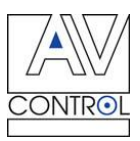

## **Загрузка файлов при HTTP-доступе к контроллеру**

При HTTP-доступе к контроллеру, браузер загружает файл **index.php** из директории:

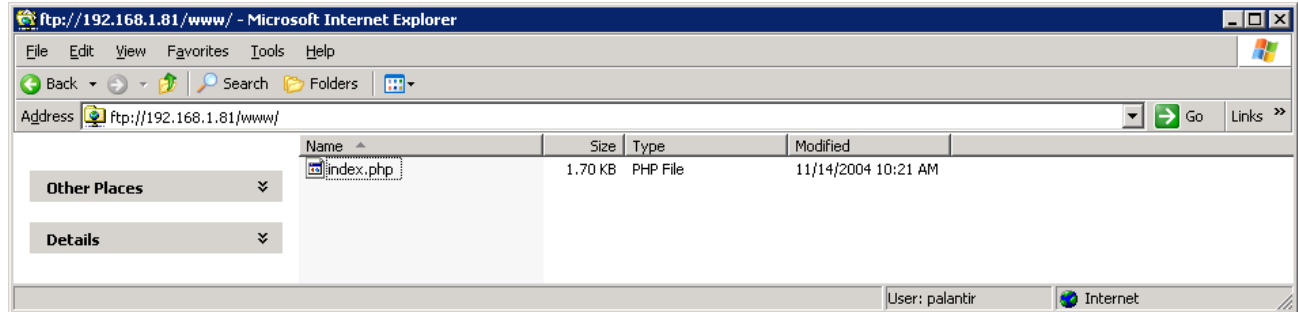

Данный файл по умолчанию формирует перечень Flash-интерфейсов (файлов с расширением **\*.swf** ), находящихся в директории: **ftp:// (controller IP)/www/flash/**

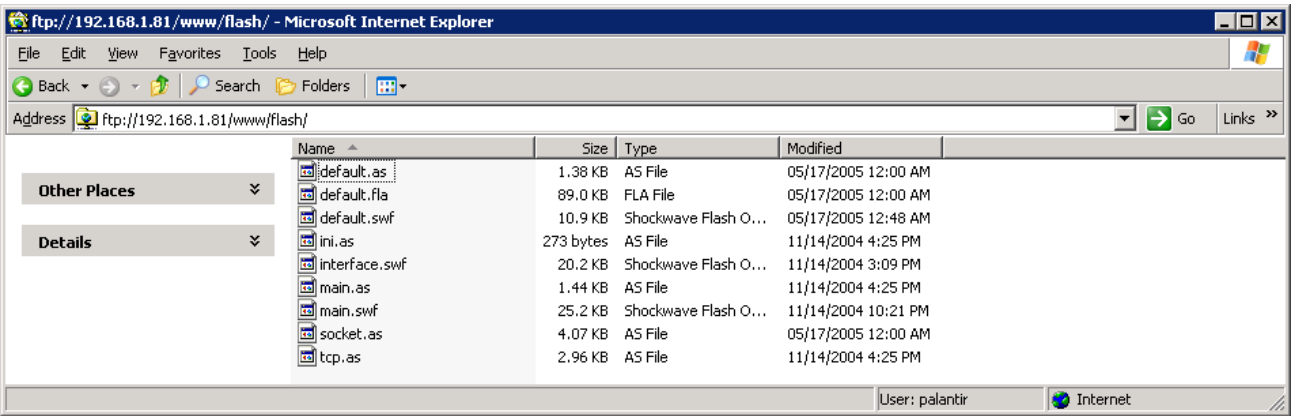

В результате пользователь (оператор) получает на экране компьютера перечень Flashинтерфейсов, которыми может воспользоваться:

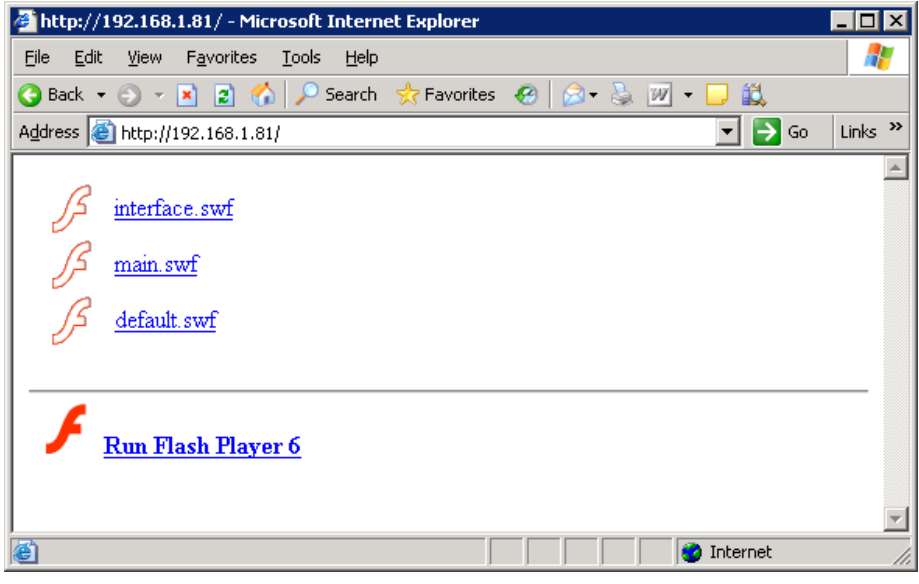

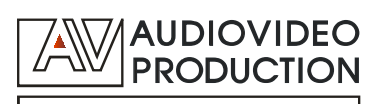

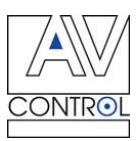

## **Создание проектов и программирование**

## **центрального контроллера**

**Проектом** является совокупность программ, Flash-интерфейсов, настроек портов контроллера и прочих конфигурационных параметров.

Для создания Проекта не требуется установка специального программного обеспечения.

Встроенный Web-сервер с поддержкой PHP-скриптов делает легким и удобным программирование контроллера.

Для создания Проекта могут быть использованы любые стандартные среды для написания PHP-приложений (например, обычный редактор текстов).

Созданный Проект (совокупность программ) может быть выложен на контроллер с помощью инструмента администратора для загрузки Проектов, либо отдельные файлы могут быть выложены по FTP-протоколу в директории:

**ftp:// (controller IP)/conf/ ftp:// (controller IP)/soft/**

**ftp:// (controller IP)/www/**

Web-интерфейс администратора доступен по адресу: **http:// (controller IP)/admin/**

Интерфейс позволяет легко работать с Проектом.

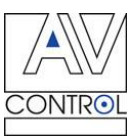

#### **Перенос и восстановление Проекта**

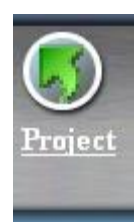

Проект (совокупность программ и конфигурационных файлов) может быть полностью выгружен с контроллера на компьютер или загружен с компьютера на контроллер. Для выгрузки или загрузки Проекта воспользуйтесь соответственно кнопками: **«Выгрузить» (Download)** или **«Загрузить» (Upload)** из подменю **«Проект» (Project)**

## **Восстановление заводских настроек контроллера**

Сброс системы в начальное состояние может быть произведен из подменю **«Проект» (Project)**. Для этого воспользуйтесь кнопкой **«Сброс» (HardReset)**.

**Внимание!** При сбросе системы в начальное состояние на контроллере будут восстановлены заводские настройки по умолчанию, в частности IP-адрес и пароль администратора, а также **будут утеряны все файлы, данные и сведения, которые были добавлены в файловую систему пользователем.** Во избежание утраты файлов Проекта, рекомендуется до сброса системы в начальное состояние сохранить Проект на Вашем компьютере.

**Внимание! Компания AV Production не несет ответственность за утрату файлов, данных и сведений, нанесенный ущерб, а также утрату работоспособности системы в целом, являющиеся следствием действий пользователя контроллера.**

## **Работа с файлами Проекта**

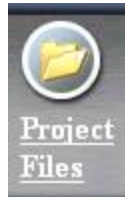

В подменю **«Файлы Проекта» (Project Files)** отдельные файлы Проекта могут быть переведены в режим отладки — **debug** или в режим автозапуска — **autostart**, а также удалены из проекта.

Находящиеся в режиме **autostart** программы запускаются при подаче питания на

контроллер.

Программы, для которых установлен режим **debug**, могут быть позже запущены вручную через терминальный клиент.

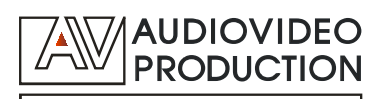

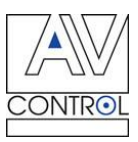

# **Добавление файлов в Проект**

В случае необходимости изменения отдельного файла, он может быть выгружен по протоколу FTP в соответствующую директорию, а затем включен в проект путем выбора данного файла из списка добавленных к Проекту.

Для этого в подменю **«Файлы Проекта» (Project Files)** необходимо использовать команду **«Добавить новые файлы» (Add New Files)**.

И далее в окошках напротив файлов, которые надо подключить к Проекту, поставить галочки и нажать кнопку **«Добавить файлы» (Add Files)**.

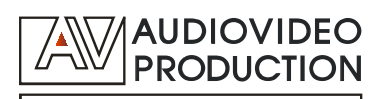

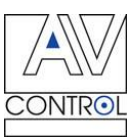

## **Утилита прямой выдачи команд в порты контроллера**

Для проверки каналов связи контроллера с оборудованием, тестирования работы контроллера а также для отладки команд при написании программ, вы можете использовать утилиту прямой выдачи команд в порты контроллера **(TCP Client)**. Указав IP-адрес контроллера и адрес используемого Ethernet-порта в верхних окнах утилиты, нажмите на кнопку **«Connect» (Установить соединение)**. Будет установлено соединение с контроллером.

Далее Вы можете вводить в строке «Send command» (Отослать команду) текст команд

- для быстрого непосредственного исполнения контроллером;
- команд, которые должны быть выданы непосредственно на оборудование, подключенное к последовательным портам;
- команд, которые должны быть выданы на устройства с переадресацией по TCP/IPподключению.

Результат трансляции команд и ответ оборудования, подключенного к портам контроллера, непосредственно виден в нижнем поле.

**Примечание:** При необходимости пользования данной утилитой обращайтесь к сертифицированным инсталляторам, либо в представительство компании AV Production в Вашем регионе.

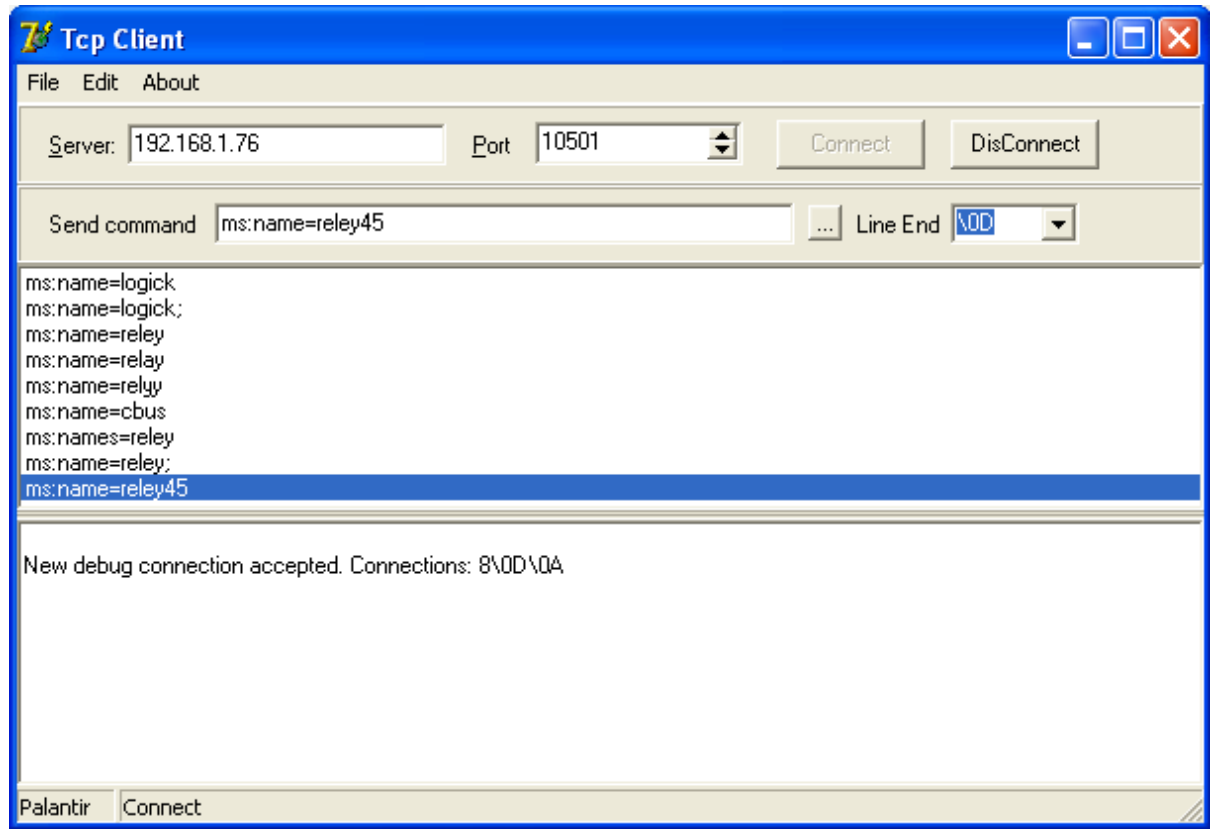

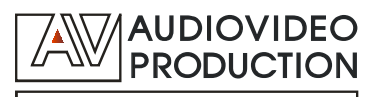

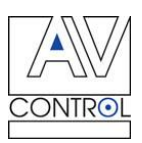

# **Технические характеристики центрального контроллера**

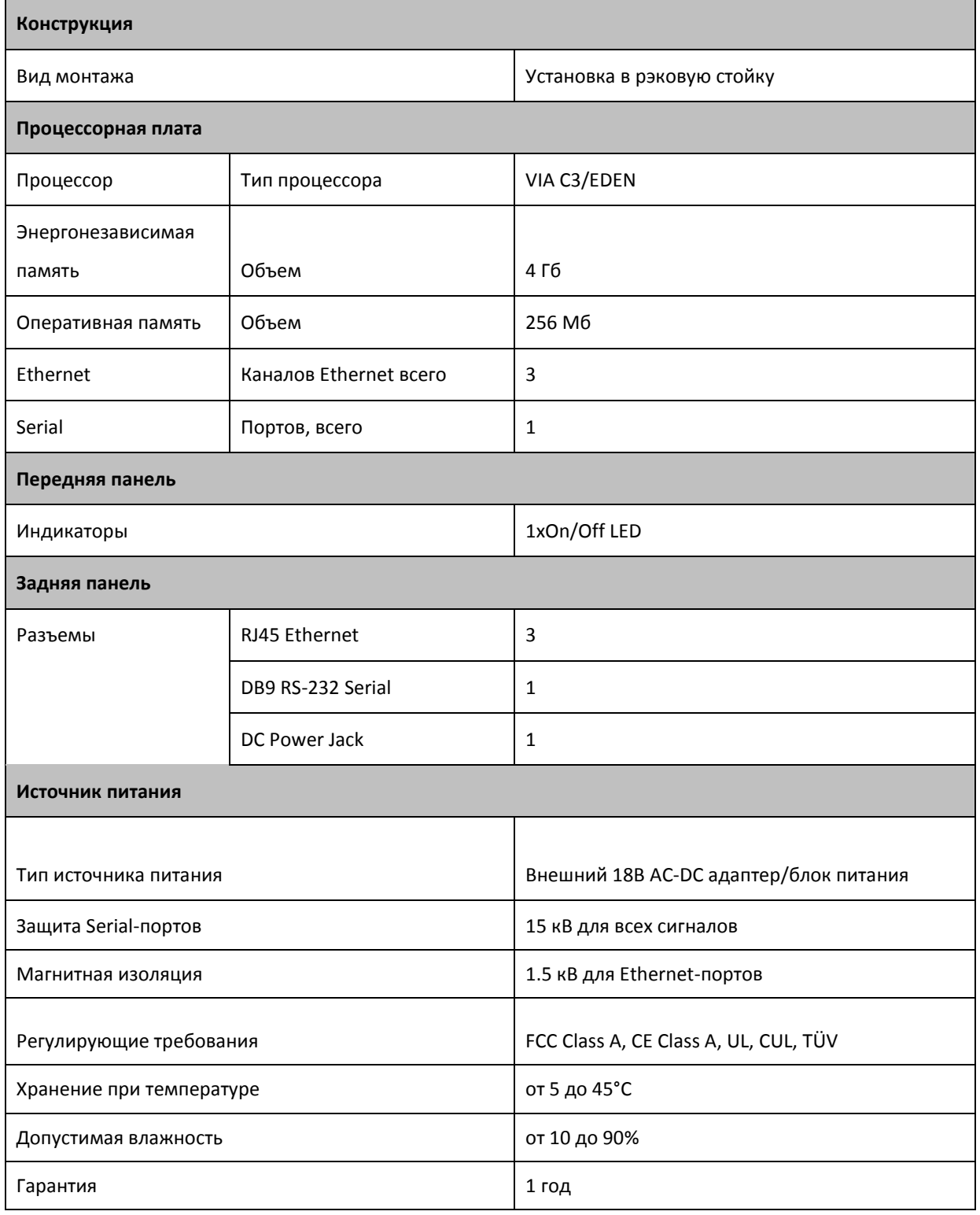

Центральный контроллер выполнен в черном металлическом корпусе и может быть установлен в стандартную рэковую стойку (высота контроллера – 1 U).

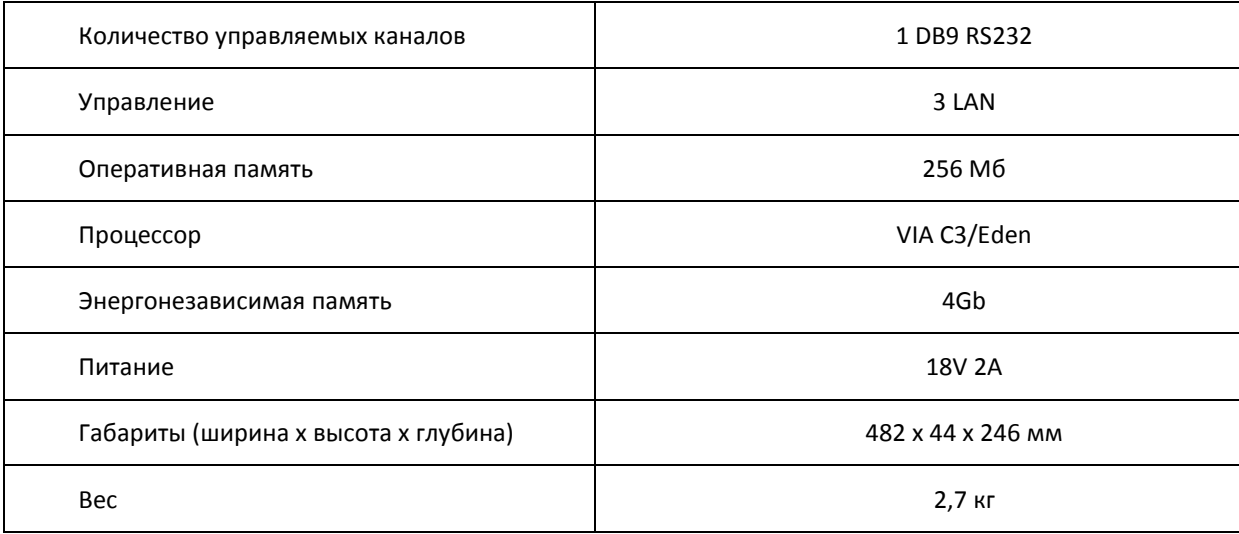

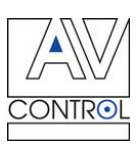

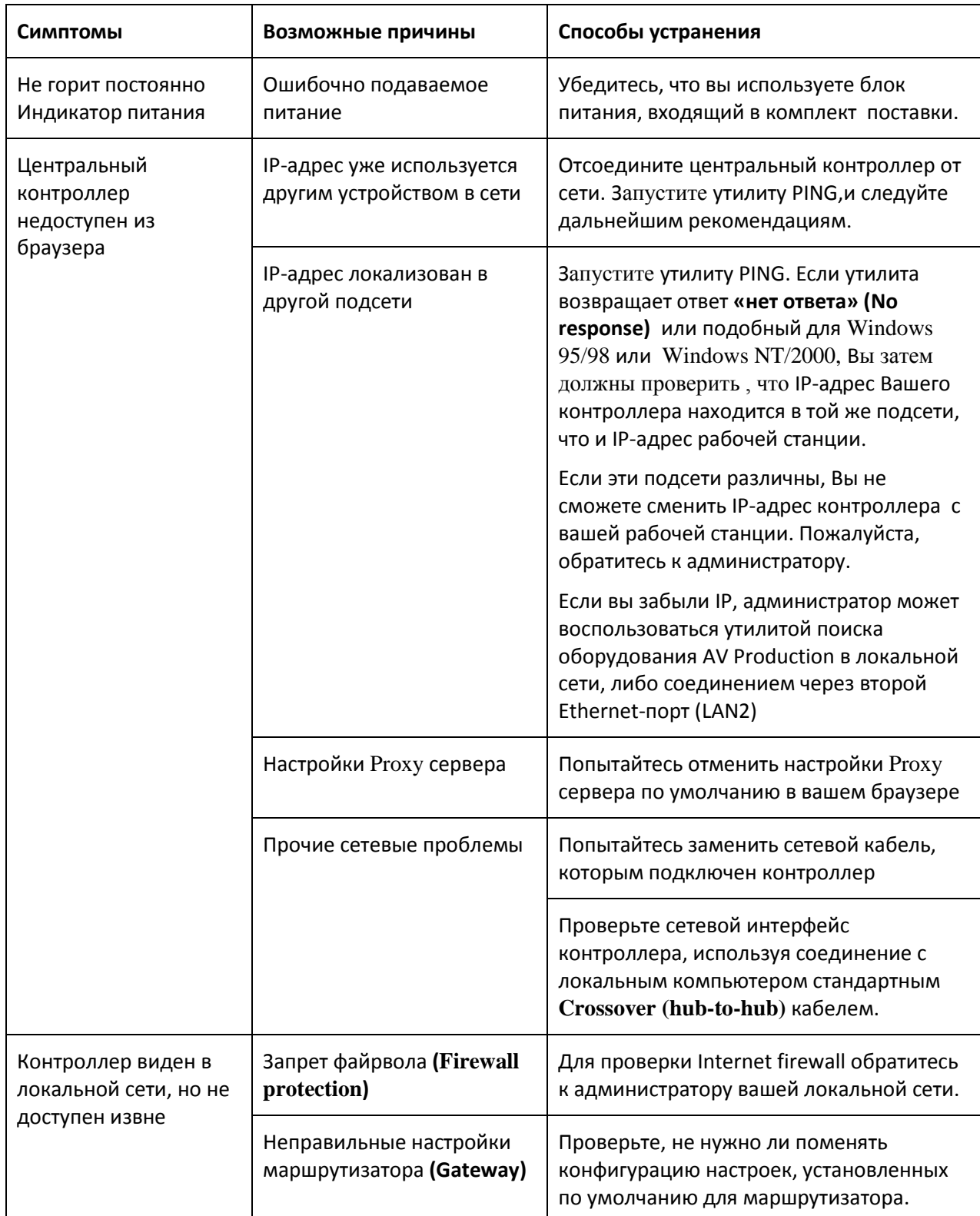

# **Типичные неисправности и способы их устранения**

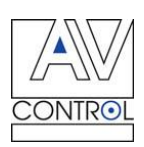

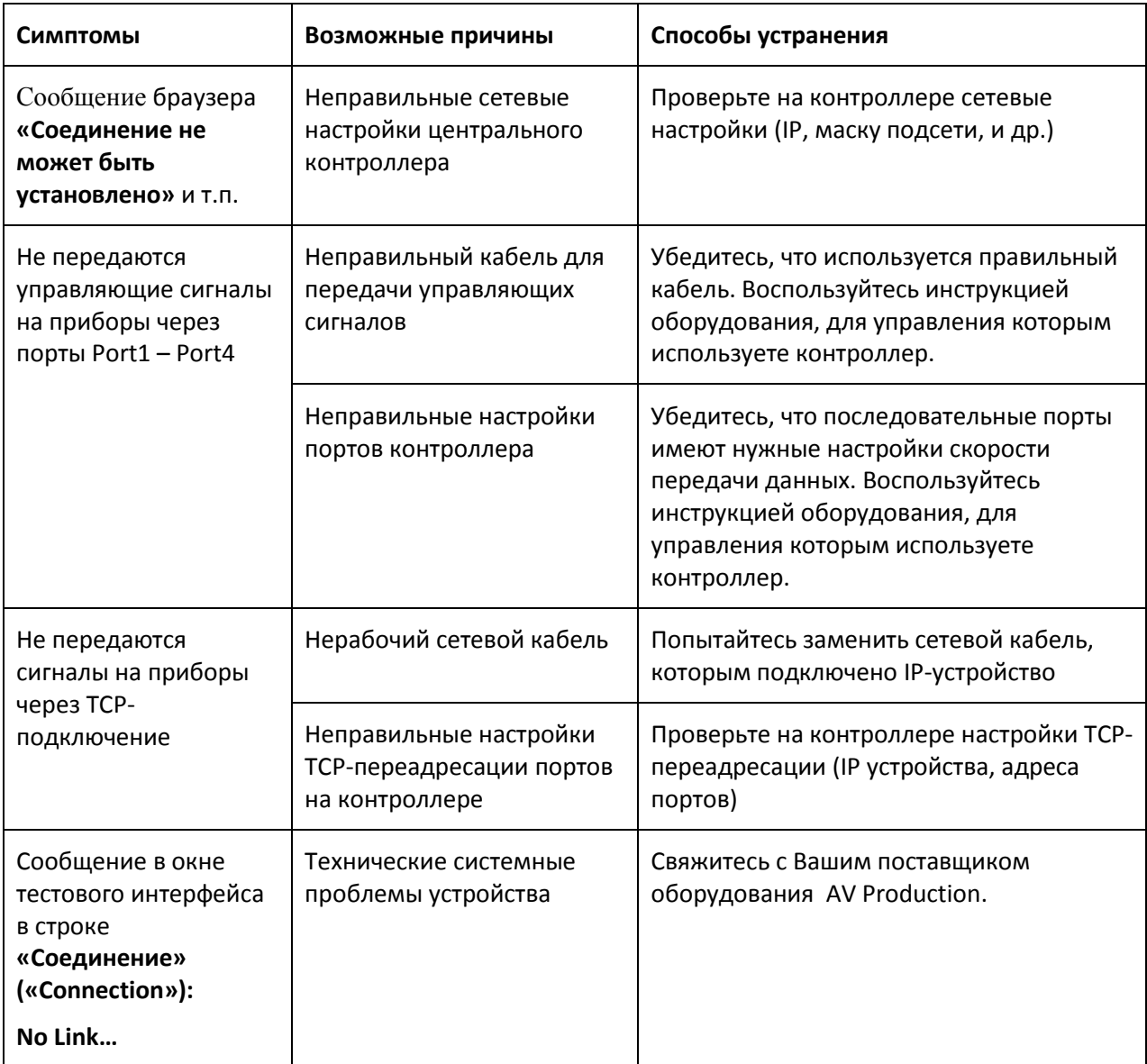

**Примечание:** Если после прочтения данной таблицы, вы все еще не смогли решить техническую проблему, вставшую перед Вами, пожалуйста, свяжитесь с Вашим поставщиком оборудования AV Production.

**Внимание!** В таблице рассмотрены только типичные технические проблемы, возникающие при использовании центрального контроллера.

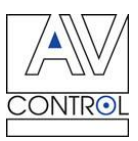

При самостоятельном написании пользователем программ для центрального контроллера могут также возникать программные ошибки и ошибки использования систем команд и протоколов общения управляемых устройств. Вследствие чего может возникать видимость технической неисправности устройства в целом, либо отдельных его портов, системных программ контроллера и т.п.

Чтобы избежать данных случаев, компания AV Production рекомендует пользоваться услугами сертифицированных инсталляторов.

## **Уход и обслуживание**

Предохраняйте устройство от ударов и падения. Это может привести к поломке его механических компонентов.

Оберегайте устройство от атмосферных осадков и повышенной влажности. Влага может вызвать коррозию электронных компонентов платы.

Не эксплуатируйте и не храните устройство в сильно запыленных помещениях. Это может повредить его электронные компоненты.

Не используйте для чистки устройства химические моющие средства. Чтобы очистить устройство, используйте мягкую, чистую, сухую ткань.

Не покрывайте устройство краской, она может засорить вентиляционные отверстия и нарушить нормальную работу.

Утилизация. После окончания срока службы не выбрасывайте электронные изделия вместе с другими отходами. Их следует сдавать в специальные пункты сбора для утилизации, чтобы не наносить вред окружающей среде и здоровью человека, а также в целях повторной переработки.

ВНИМАНИЕ: внутри устройства нет составных частей, подлежащих обслуживанию пользователем.

ОСТОРОЖНО: перед установкой или обслуживанием устройства отключите электропитание и отсоедините адаптер от розетки электросети.

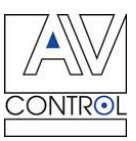

## **Гарантийное и сервисное обслуживание**

Компания AV Production гарантирует, что устройство не будет иметь дефектов материалов и производственного брака в течение трех (3) лет с даты покупки в том случае, если изделие было установлено и эксплуатировалось должным образом.

Данная гарантия не распространяется на:

- 1. Любые изделия, не распространяемые компанией AV Production или приобретенные не у авторизованного дилера компании AV Production.
- 2. Изделия, на которых поврежден, испорчен или удален серийный номер.
- 3. Повреждения, дефекты, износ, нарушение работоспособности или сбои в работе охваченного гарантией изделия, являющиеся следствием действия непреодолимых сил, таких как наводнения, пожары, и т.п.; возмущений и явлений атмосферы и окружающей среды; действия внешних сил, таких как нарушения в линиях электропередачи, нарушение работоспособности главного компьютера, подключение кабелей под напряжением или неправильная разводка кабелей и т.п.
- 4. Повреждения по случайности, халатности или при ненадлежащей эксплуатации, равно как и невыполнения требования инструкции, прилагаемой к изделию.
- 5. Несанкционированное внесение конструктивных изменений, ремонт или попытки ремонта, кроме уполномоченных представителей компании AV Production.
- 6. Любые повреждения при транспортировке, перемещении или установке изделия;
- 7. Неправильное использование упаковки, корпуса изделия; неправильное применение кабелей и дополнительных принадлежностей совместно с изделием.

Настоящая гарантия действительна только для первоначального покупателя.

**Внимание!** Обязательства по данной гарантии выполняются исключительно по усмотрению AV Production и ограничиваются ремонтом или заменой любого неисправного изделия.

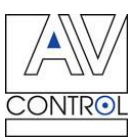

## **Ограничение гарантийной ответственности**

Условия настоящей гарантии заменяют любую другою гарантию, выраженную или подразумеваемую, письменную или устную. За исключением указанного выше, компания AV Production не предоставляет никаких гарантий, включая гарантии товарного состояния или пригодности для определенных назначений.

Материальная ответственность компании AV Production за изделие, возникающая в процессе производства, продажи или поставки данного изделия и его использования не будет превышать первоначальной стоимости изделия.

Ни при каких обстоятельствах компания AV Production не будет нести ответственность за прямые, непрямые, специальные, случайные или косвенные убытки, понесенные в результате использования данного изделия, даже в случае уведомления о возможности таких убытков.

В частности, компания AV Production не несет ответственности за какие-либо убытки, вытекающие из производства, продажи, поставки, монтажа и использования этого изделия, включающие, не ограничиваясь перечисленным, такие как потерянные доходы или выгода, выход из строя оборудования, потеря возможности использовать оборудование, потеря программного обеспечения, потеря данных, стоимость возмещения претензий третьих сторон, убытки от использования и др.

Фактом использования оборудования вы соглашаетесь на выполнение условий.

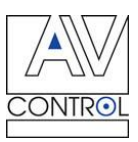

## **Термины и определения**

**Устройство отображения** — любой приемник цифрового видеосигнала с устройством вывода изображения. Устройствами отображения, к примеру, являются мониторы, плазменные панели, проекторы.

**Источник сигнала** — устройство, генерирующее и передающее видеосигнал.

**Расширенные данные идентификации дисплея (EDID)**, по определению Ассоциации по стандартам в области видеоэлектроники (VESA), — это структура данных, выдаваемых дисплеем для описания его свойств и передаче на видеокарту (которая подключена к источнику графического сигнала дисплея). EDID позволяет источнику графического сигнала «знать», какого типа монитор подсоединен к выходу. В состав EDID входит наименование предприятияизготовителя, тип изделия, временные характеристики, поддерживаемые дисплеем, размер дисплея, данные о яркости и (только для цифровых дисплеев) данные о расположении пикселей. Кроме того, для HDMI-устройств здесь же содержатся данные о типе звукового сигнала, поддерживаемого дисплеем.

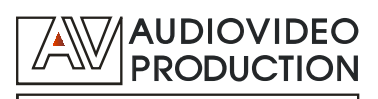